- 1. Verify that F5® receiver and transmitter are properly programmed and calibrated.
- 2. Ensure that the time and date are set.

### **(right)** Create New Job

DC'

- 1. Hold trigger in while pushing toggle to right to access recording menu.
- 2. Select option to create a new job.

 $\overline{O}$ 

 $\binom{p}{k}$  1

Create a new job (job #1)

## View/Delete Rod Data (Pulling Back Rods)

© Jan 2014 Digital Control Incorporated All rights reserved. 402-1004-00-A2 *www.DigiTrak.com*

iob # for future reference: a job # is assigned automatically to every new drill job.

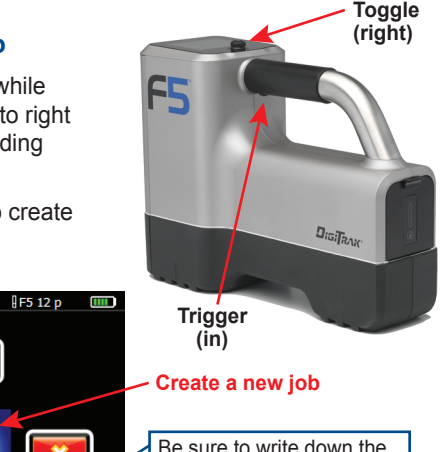

For detailed information, see the *DigiTrak® LWD™ (Log-While-Drilling) DataLog® System Operator's Manual*, available at *www.digitrak.com*. If you have any questions, call Customer Service at 800-288-3610 or your regional DCI office.

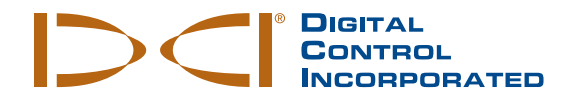

3. The keypad will display. Enter the length of the drill pipe.

**NOTE**: Units for pipe or rod length are set using the depth units option on the settings menu.

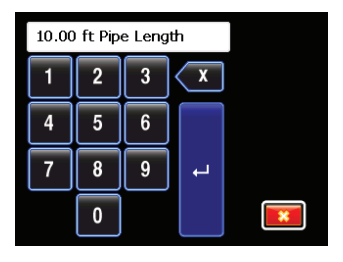

All DataLog jobs are closed automatically when the receiver shuts down. You must stop your DataLog job after recording the last data point.

Drill data can be viewed at any time during or after the bore.

If you pull back rods you must also delete the corresponding data points. Only one data point can be deleted at a time. Be careful to delete only data points for rods that have been pulled back.

1. Open recording options menu, toggle down to second screen, and toggle right to highlight option to view/delete rod data.

2. Click to display rod data list with most recent rod highlighted.

3. Click to delete the data for the most recent rod.

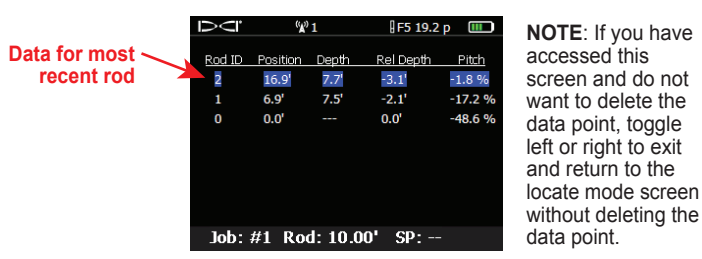

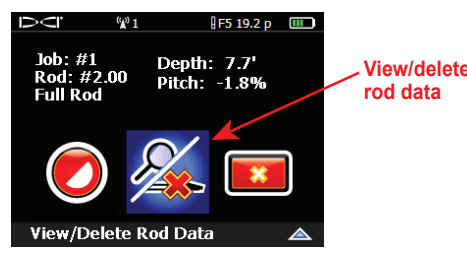

# Delete DataLog Jobs

Select the pause option to keep the job open for additional recording. When you re-enter the locate mode screen and record another data point, data will continue recording on the job that was previously paused.

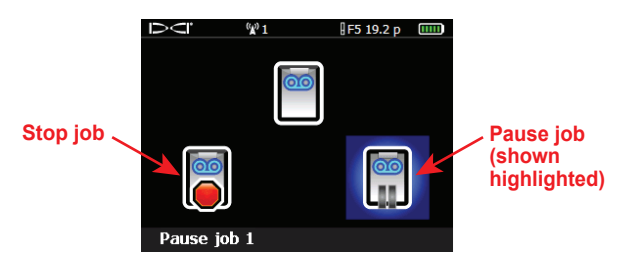

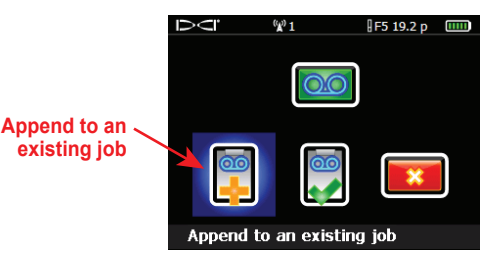

Use the append option to add data to a drill DataLog job that has already been started and closed.

Click to select the append option, and a list of drill DataLog jobs stored on the receiver will display.

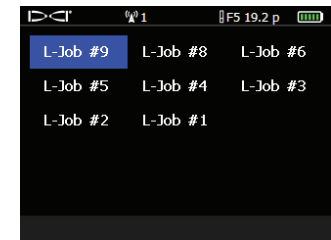

Highlight appropriate job and click trigger to append existing job.

The F5 receiver can store up to 20 Drill DataLog jobs and 20 more Pressure-Tension DataLog jobs.

You can delete one job at a time or you can delete all jobs, which also resets the job counter to 0.

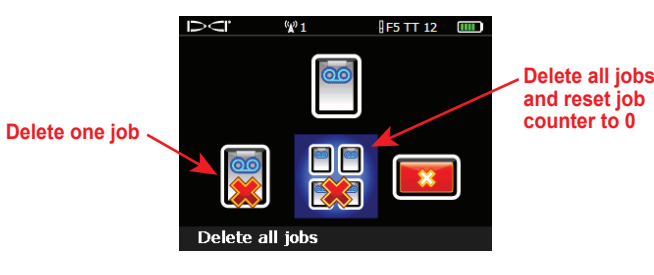

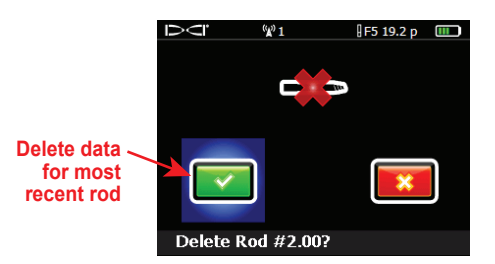

# Stop or Pause DataLog Recording  $\widehat{7}$  Append to an Existing Job

 $\circ$ 

**See our DigiTrak***®* **Training Videos on YouTube at**  *www.youtube.com/dcikent*

**CAUTION**: Never delete job(s) until you have confirmed that the job data has been uploaded to a computer.

# $\sigma(\mathcal{B})$  . Append to an Existing Job . The set of  $\mathcal{B}$  and  $\mathcal{B}$  are  $\mathcal{B}$  . Before Recording Drill Data . If  $\mathcal{B}$

# Record 1st Rod Length

- 1. Position drill head for first data point with slots in housing half-in and half-out of ground as shown below.
- 2. Measure from top of rod to make-up/break-out clamps—this is the 1st rod length.

1. The recording options menu displays automatically with only the option to record pitch enabled.

2. Click trigger to record this first data point (rod #0). Entry angle pitch is recorded.

## Record First Data Point and First Rod

# Continue to Record Rods and Partial Rods

Hold trigger in and toggle right to log all remaining data points using one of the four recording options.

> available or incorrect due to a known interference. **Blank Rod** – Use when a

### Measure and Document Last Rod

At the end of the bore, the length of any remaining rod on the rack must be subtracted from the full rod length to determine the last rod measurement. You can enter the last rod data as a partial rod at the receiver, or you can manually record it for input on the computer after data upload.

 $\circ$ 

Alternatively, if the last rod exits at ground level (versus exiting below ground, such as in a pit), a common practice is to record the last rod as a partial rod with pitch only.

**Depth and Pitch** – Use when depth and pitch are available at LL or FLP.

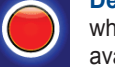

**Pitch** – Use when depth (银) information is not

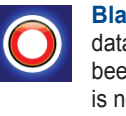

 $\rm 2)$  3. Advance drill head to end of first rod, position receiver over LL  $\, \rm (3)$  Finding Transmitter (LL) and Front Locate Point (FLP)  $\rm (4$ 3. Advance drill head to end of first rod, position receiver over LL or FLP, and hold trigger in while toggling right to display recording options menu with all options enabled.

> data point reading has been missed or pitch data is not present (keeps profile length accurate).

3. The 1st rod length input screen appears after you have input the pipe length, showing a default value (70% of pipe length). Input 1st rod length value using keypad or click on checkmark to accept default value.

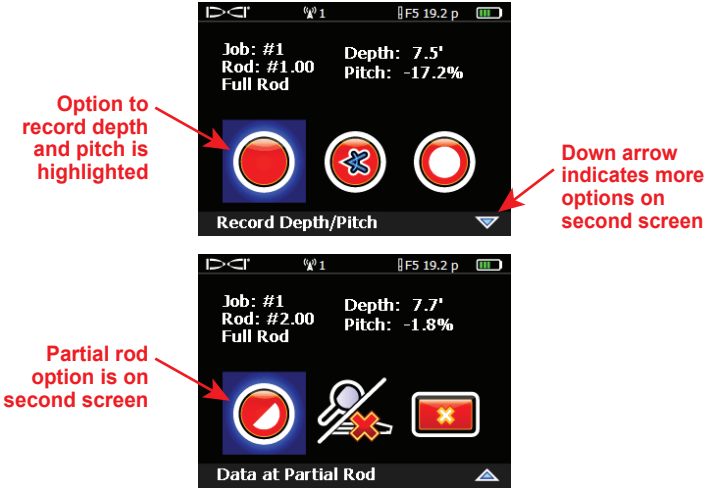

**Partial Rod** – Use partial  $\bigcirc$ rod option (1/4, 1/2, or 3/4 rod) to log unique re-

**and Transmitter**

The F5 receiver must be positioned over the locate line (LL) or the front locate point (FLP) when recording depth information.

4. Click trigger to record second data point (rod #1) at end of first rod.

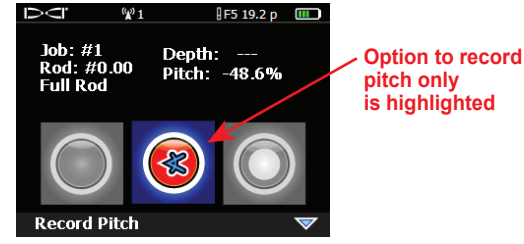

cordings (such as last rod measurement, tops of hills, bottoms of ditches) or to mark roadside edges or surveyors' station points. Useful also when logging rods with larger pitch or depth changes. Creates a more detailed profile graph.

### Add a Survey Point (Optional)

Positive or negative difference in elevation between entry and exit of bore.

The elevation change at the exit point is calculated automatically by the LWD software using pitch data.

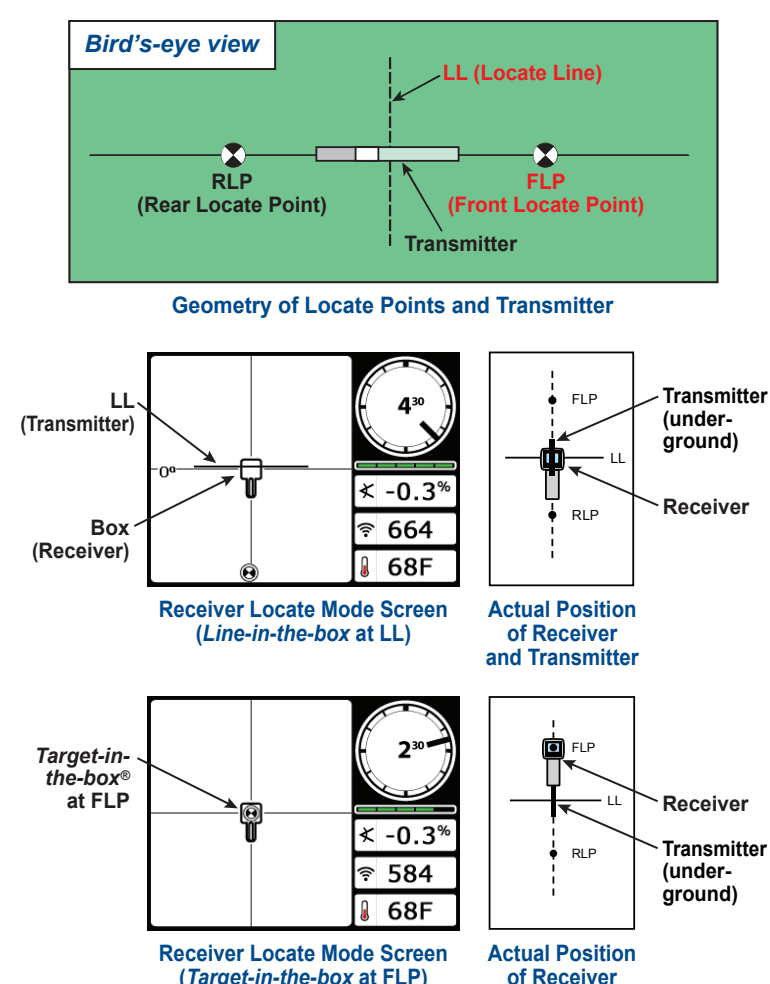

You can input a survey point to correct for any accumulated pitch variance that may affect the profile graph.

The survey point can also be entered on the computer after data upload.

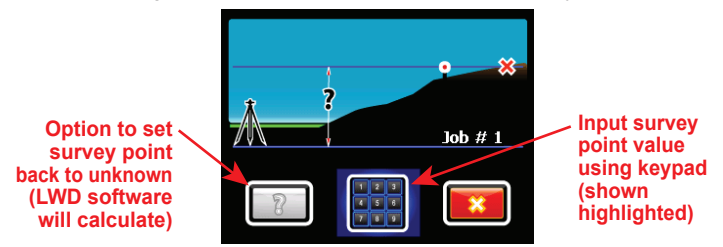

**NOTE**: When recording depth, data point must be taken at LL or FLP.

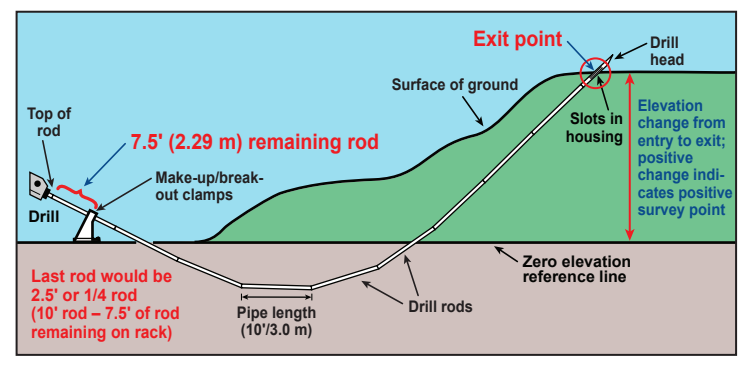

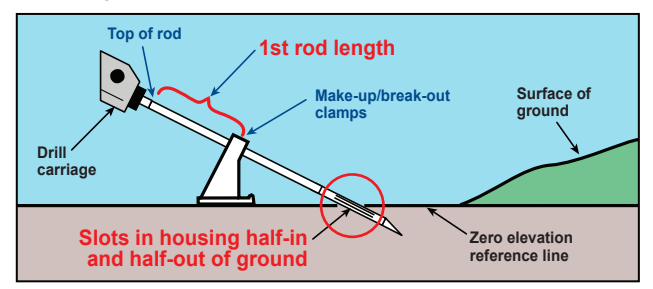

1st Rod Length 7.0'